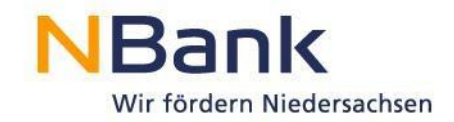

# **Benutzerleitfaden Kundenportal - Verwendungsnachweis und Monitoring**

# **"Weiterbildung in Niedersachsen - Individuelle Weiterbildungsmaßnahmen"**

Förderperiode 2014-2020

Stand: November 2019

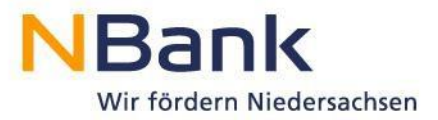

Sehr geehrte Kundin, sehr geehrter Kunde,

dieser Leitfaden unterstützt Sie bei der Einreichung der Verwendungsnachweise und des Monitorings zum Förderprogramm "Weiterbildung in Niedersachsen - Individuelle Weiterbildungsmaßnahmen" über das NBank-Kundenportal.

# Inhalt

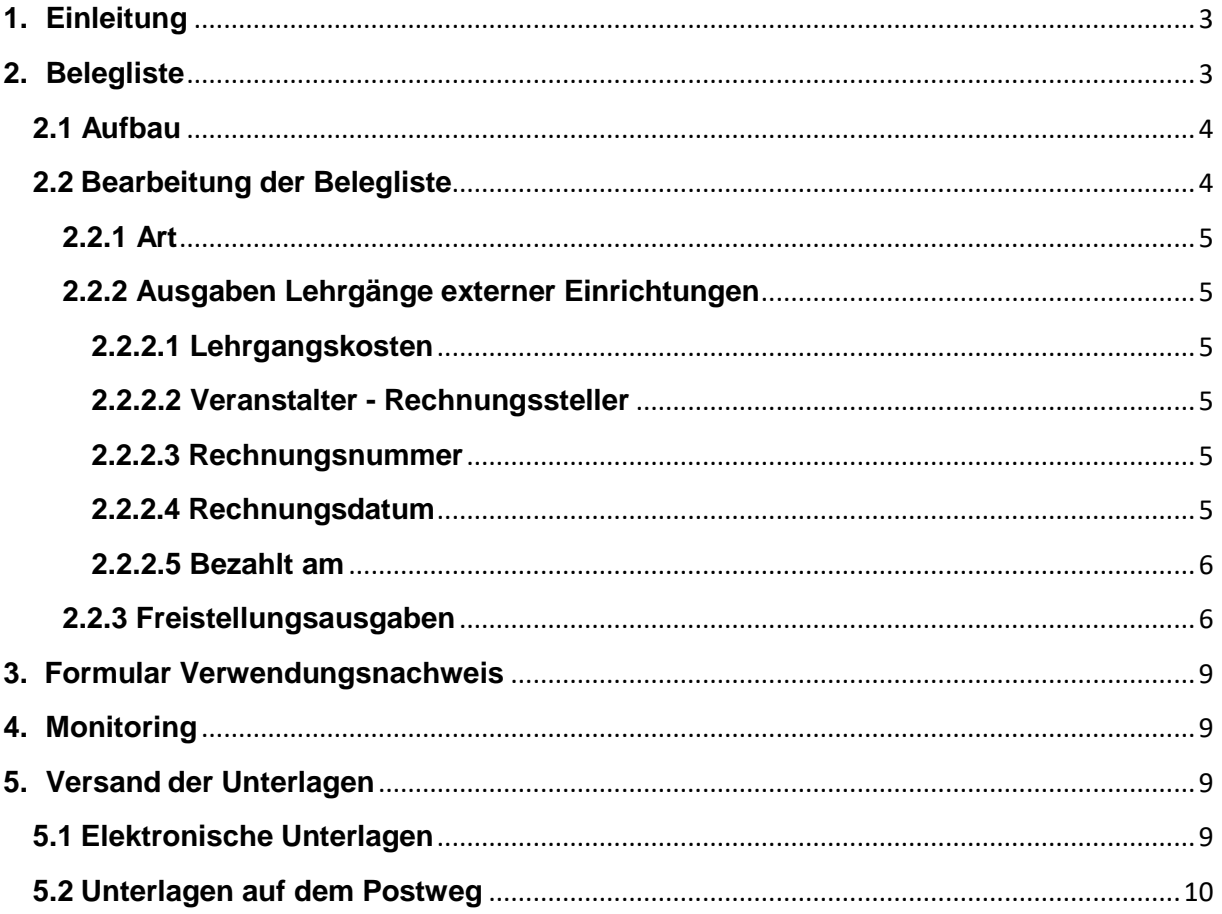

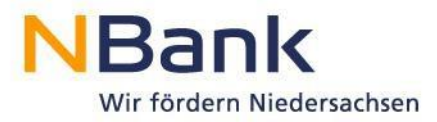

## <span id="page-2-0"></span>**1. Einleitung**

Sobald die beantragte Weiterbildungsmaßnahme beendet und vollständig bezahlt wurde, erstellen Sie bitte über das Kundenportal der NBank den Verwendungsnachweis, um die Auszahlung der bewilligten Fördermittel zu veranlassen.

Bitte halten Sie für die weitere Bearbeitung folgende Unterlagen bereit:

Zuwendungsbescheid inkl. Finanzierungsplan, Rechnungen über die Lehrgangskosten, Bankkontoauszug über die Zahlung der Lehrgangskosten und ggf. Freistellungserklärung.

Melden Sie sich im Kundenportal an und wählen in der Rubrik "Meine Anträge" die betreffende Antragsnummer aus.

Im Bereich "Mögliche nächste Schritte" finden Sie den Bearbeitungsschritt "Verwendungsnachweis/Monitoring".

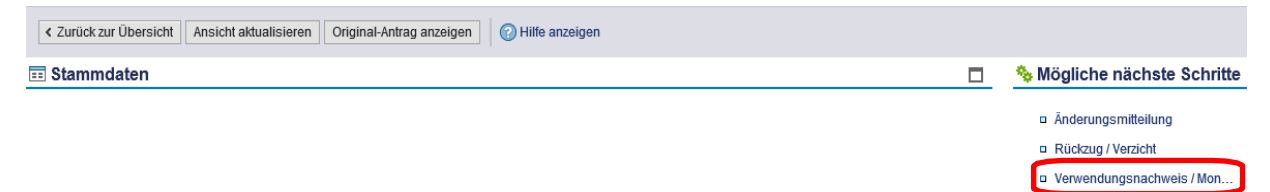

Wenn Sie den Bearbeitungsschritt "Verwendungsnachweis/Monitoring" anklicken, erhalten Sie einen Überblick über alle Formulare, die Sie zur weiteren Abwicklung benötigen. Unter der Spalte "Aktionen" können Sie die notwendigen Dokumente bearbeiten (bearbeiten, herunterladen, anzeigen, löschen).

Zwingend erforderlich ist die Bearbeitung der "Belegliste", des Dokuments "Verwendungsnachweis" und des "Monitorings".

**Wichtig:** Es ist als Erstes die Belegliste zu bearbeiten, anschließend das Dokument Verwendungsnachweis!

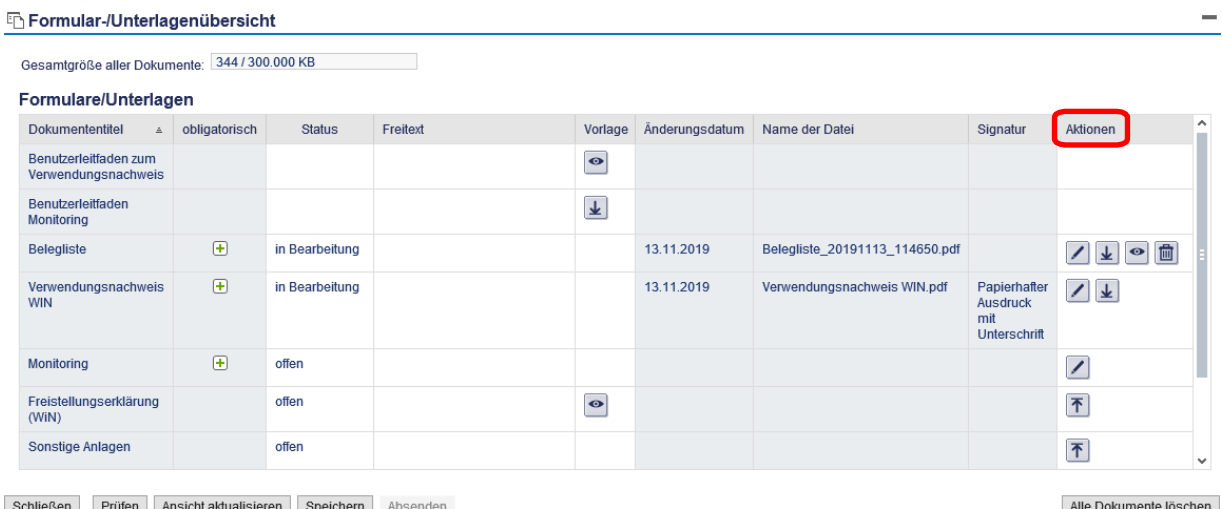

# <span id="page-2-1"></span>**2. Belegliste**

Über das Stiftsymbol können Sie die Arbeit an einer Belegliste aufnehmen.

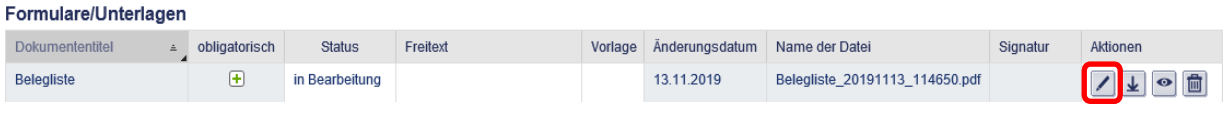

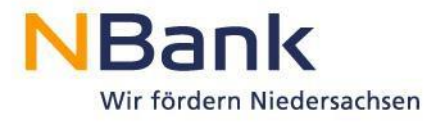

\_\_\_\_\_\_\_\_\_\_\_\_\_\_\_\_\_\_\_\_\_\_\_\_\_\_\_\_\_\_\_\_ Im nachfolgenden Popup-Fenster können verschiedene Arbeitsschritte ausgeführt werden. Bitte klicken Sie auf den Button "Version erstellen".

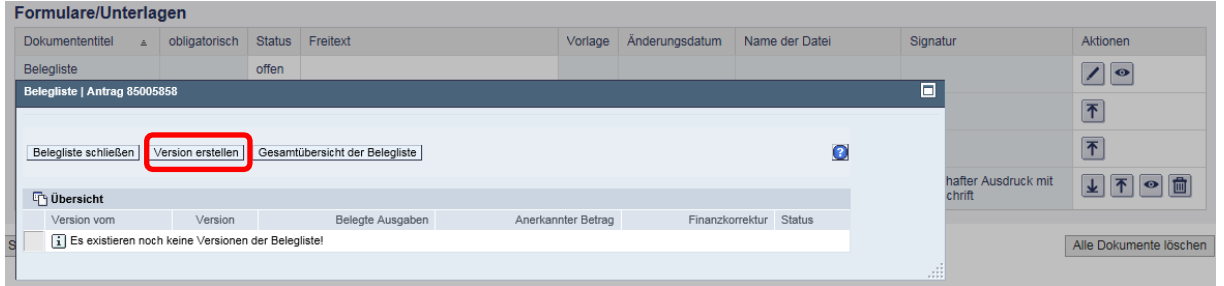

Es öffnet sich erneut ein Popup-Fenster. Bitte klicken Sie auf das Stiftsymbol.

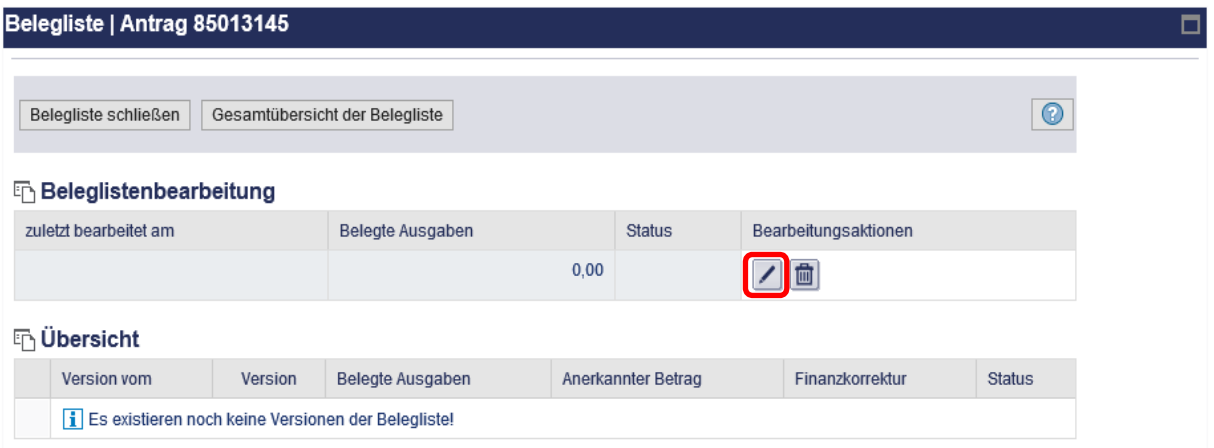

# <span id="page-3-0"></span>**2.1 Aufbau der Belegliste**

Das Bearbeitungsfenster gliedert sich in einen Kopfbereich und in eine tabellarische Übersicht zur Erfassung der Ausgaben (die eigentliche Belegliste).

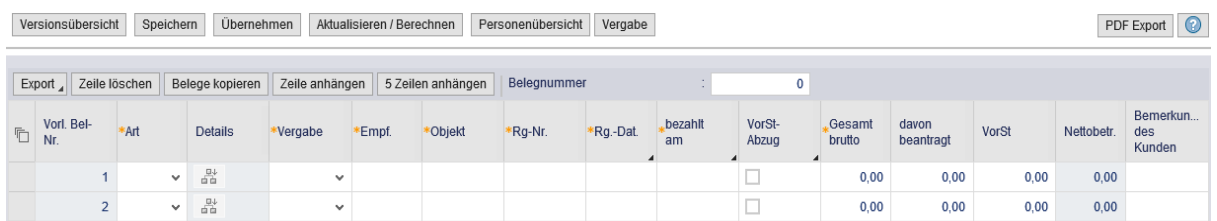

## <span id="page-3-1"></span>**2.2 Bearbeitung der Belegliste**

In der Belegliste sind die Ausgaben für die Weiterbildung zu erfassen. Dies betrifft die eigentlichen **Lehrgangskosten** gemäß Rechnungstellung des Bildungsträgers und ggf. **Freistellungskosten** (Personalausgaben für die Freistellung).

Für jeden Beleg (Rechnung und ggf. Freistellungskosten) ist eine eigene Zeile in der Belegliste zu pflegen.

(**Zur Information:** Zuwendungsfähig sind Lehrgangs- und Freistellungskosten maximal bis zur Höhe der bewilligten Kosten gemäß Finanzierungsplan, Freistellungskosten werden überdies maximal bis zur Höhe der Lehrgangskosten anerkannt).

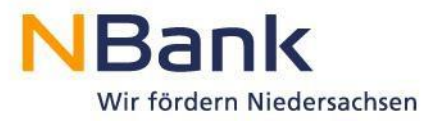

 $\overline{\phantom{a}}$  , and the set of the set of the set of the set of the set of the set of the set of the set of the set of the set of the set of the set of the set of the set of the set of the set of the set of the set of the s

## <span id="page-4-0"></span>**2.2.1 Art - Ausgabenart**

Wählen Sie über den Pfeil im Eingabefeld aus:

- für die Erfassung von **Lehrgangskosten** (Rechnungen): Ausgaben Lehrgänge externer Einrichtung
- für die Erfassung von **Freistellungskosten**: Unterhaltsgeld bzw. Leistungen an **Teilnehmer**

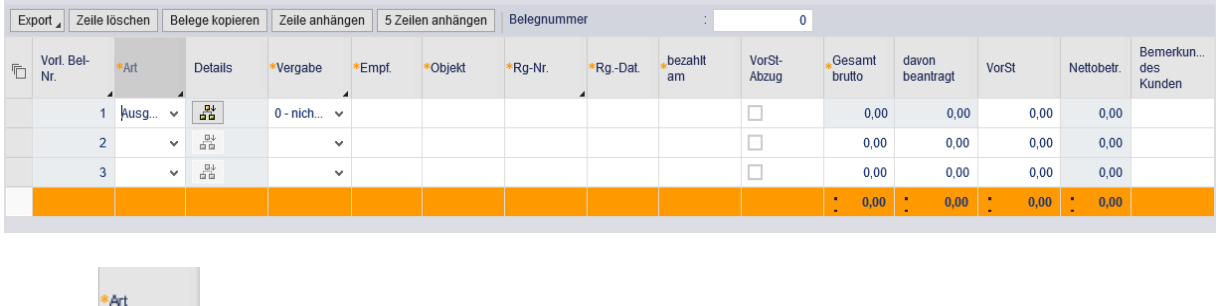

<span id="page-4-1"></span>**2.2.2 Ausgaben Lehrgänge externer Einrichtungen**

Ausgaben Lehrgänge externer Einrichtung Unterhaltsgeld bzw. Leistungen an TN

Über den Button "Details" gelangen Sie in die Kalkulationshilfe, hier können Sie alle relevanten Eingaben vornehmen.

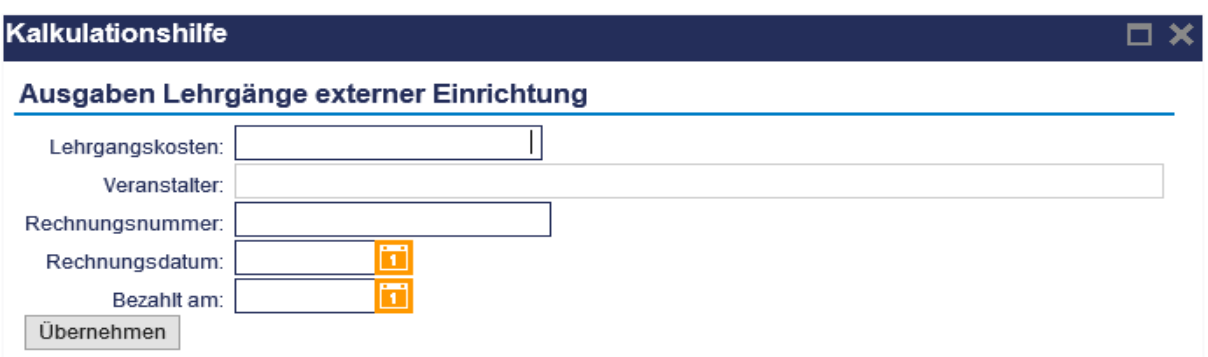

## <span id="page-4-2"></span>**2.2.2.1 Lehrgangskosten**

Nettorechnungsbetrag der Lehrgangskosten

#### <span id="page-4-3"></span>**2.2.2.2 Veranstalter - Rechnungssteller**

Hier ist der Bildungsträger bzw. Aussteller der Rechnung einzutragen

#### <span id="page-4-4"></span>**2.2.2.4 Rechnungsnummer**

Rechnungsnummer gemäß der Rechnung (Beleg) über die Lehrgangskosten

### <span id="page-4-5"></span>**2.2.2.5 Rechnungsdatum**

Datum der Rechnung über die Lehrgangskosten

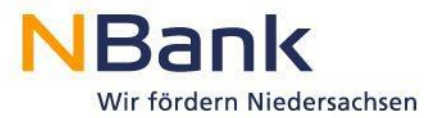

# <span id="page-5-0"></span>**2.2.2.6 Bezahlt am**

Datum der Bezahlung gemäß Bankkontoauszug

Anschließend bitte auf "Übernehmen" klicken

#### <span id="page-5-1"></span>**2.2.3 Freistellungsausgaben**

Bitte beachten Sie: Diese Zeile ist immer zu füllen, auch wenn sie keine Freistellungsausgaben hatten.

Über den Button "Details" gelangen Sie in die Kalkulationshilfe, hier können Sie alle relevanten Eingaben vornehmen.

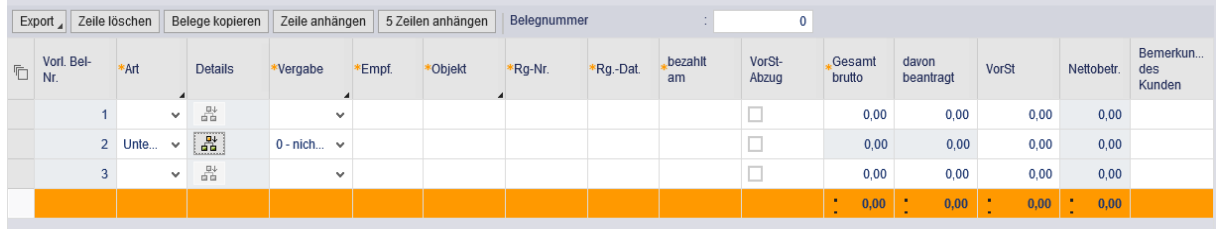

Bitte wählen Sie aus, ob Freistellungsausgaben angefallen sind oder nicht.

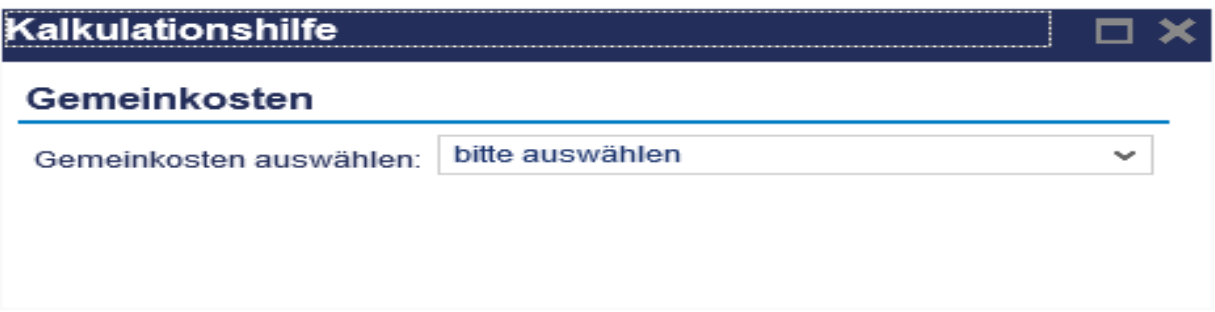

Sollten keine derartigen Ausgaben angefallen sein, wird der Beleg automatisch "ausgenullt", klicken Sie einfach auf den Button "Berechnen und Übernehmen"

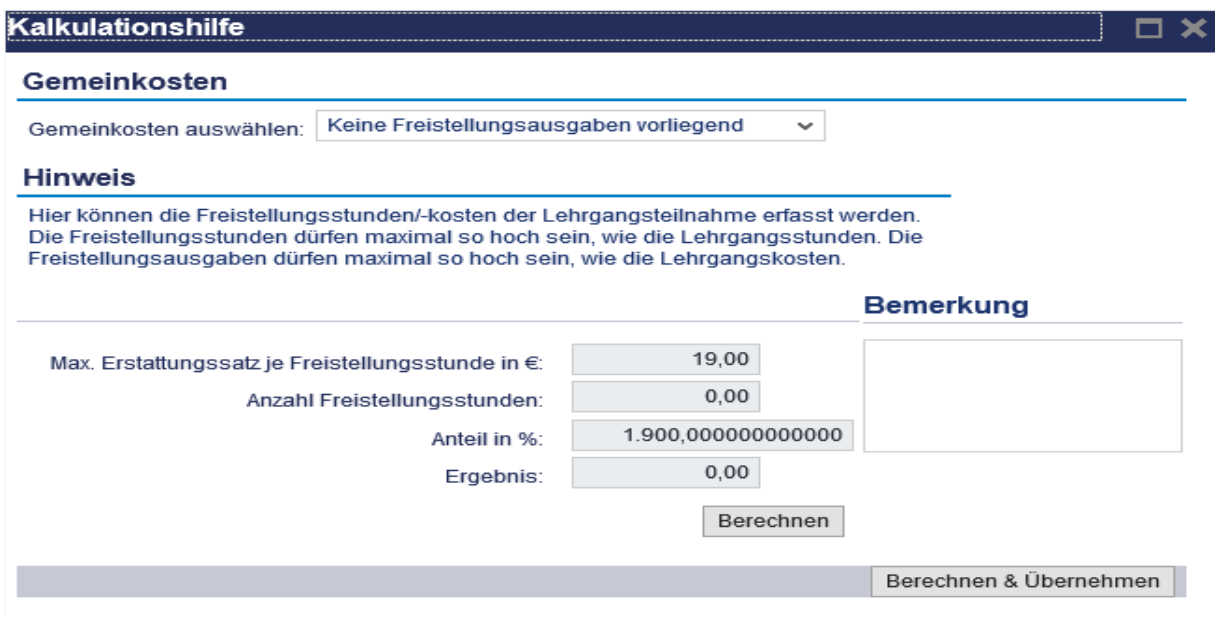

![](_page_6_Picture_0.jpeg)

\_\_\_\_\_\_\_\_\_\_\_\_\_\_\_\_\_\_\_\_\_\_\_\_\_\_\_\_\_\_\_\_ Wenn Sie Freistellungsausgaben hatten, fügen Sie bitte die Anzahl der Freistellungsstunden in das entsprechende Feld ein und klicken dann auf "Berechnen und Übernehmen".

![](_page_6_Picture_59.jpeg)

Nachdem alle Ausgaben eingepflegt wurden, bitte einmal den Button "Aktualisieren/Berechnen" drücken.

![](_page_6_Picture_60.jpeg)

Nach Abschluss der vorgenannten Bearbeitungsschritte klicken Sie bitte auf die Buttons "Speichern" und im Anschluss "Versionsübersicht".

![](_page_6_Picture_61.jpeg)

![](_page_7_Picture_0.jpeg)

Es erscheint folgendes Popup, dass Sie bitte mit "Ja" bestätigen.

![](_page_7_Picture_2.jpeg)

Anschließend die Belegliste schließen.

![](_page_7_Picture_97.jpeg)

Die von Ihnen erstellte Belegliste wird nunmehr in der Übersicht der Formulare zum Verwendungsnachweis angezeigt.

![](_page_7_Picture_98.jpeg)

Dort besteht zudem die Möglichkeit "Sonstige Anlagen" (z.B. Fotonachweis, Zertifikat/Teilnahmebescheinigung oder Zahlungsbeleg) über die Funktion "Hochladen" Ihrem elektronischen Verwendungsnachweis anzufügen.

![](_page_8_Picture_0.jpeg)

\_\_\_\_\_\_\_\_\_\_\_\_\_\_\_\_\_\_\_\_\_\_\_\_\_\_\_\_\_\_\_\_

# <span id="page-8-0"></span>**3. Formular Verwendungsnachweis**

Um mit der Bearbeitung des Verwendungsnachweisformulars zu beginnen, klicken Sie bitte auf das Stiftsymbol.

![](_page_8_Picture_162.jpeg)

Nachdem Sie das Dokument geöffnet haben, pflegen Sie alle die durch Sternchen hervorgehobenen Felder (Pflichtfelder).

Über das Symbol unten rechts gelangen Sie mit "Speichern/Zurück" gelangen wieder zurück.

#### <span id="page-8-1"></span>**4. Monitoring**

Für die Bearbeitung des Monitorings beachten Sie bitte den entsprechenden Benutzerleitfaden ab Seite 5. Das Monitoring ist nunmehr in den Verwendungsnachweis integriert.

#### <span id="page-8-2"></span>**5. Versand der Unterlagen**

#### <span id="page-8-3"></span>**5.1 Elektronische Unterlagen**

Wenn alle notwendigen Unterlagen (Belegliste, Verwendungsnachweis, Monitoring) im Dokumentenset bearbeitet wurden, wird durch Anklicken des Buttons "Absenden" die elektronische Version des Verwendungsnachweises bei der NBank eingereicht. Sollte der Butten "Absenden" ausgegraut sein, ist Ihr Dokumentenset noch nicht vollständig. Bitte überprüfen Sie in diesem Falle Ihre Eingaben.

![](_page_8_Picture_163.jpeg)

![](_page_9_Picture_0.jpeg)

\_\_\_\_\_\_\_\_\_\_\_\_\_\_\_\_\_\_\_\_\_\_\_\_\_\_\_\_\_\_\_\_ **Bitte beachten Sie:** Die Vollständigkeit der Unterlagen bedeutet nur, dass alle erforderlichen Unterlagen im Kundenportal bearbeitet wurden. Eine inhaltliche Überprüfung der Unterlagen erfolgt damit nicht.

Bei erfolgreicher Übermittlung des elektronischen Verwendungsnachweises erhalten Sie eine Sendebestätigung:

Verwendungsnachweis | Antrag 85005858 | Sendebestätigung

Die Dokumente/Unterlagen wurden versandt!

Die Prüfung der Unterlagen war erfolgreich!

Stammdaten

#### <span id="page-9-0"></span>**5.2 Unterlagen auf dem Postweg**

Für die Bearbeitung Ihres Verwendungsnachweises ist eine zusätzliche Übersendung des Verwendungsnachweisformulars sowie folgender Unterlagen **auf dem Postweg** erforderlich: von einer zur Vertretung des Unternehmens berechtigten Person rechtsverbindlich unterschriebener Ausdruck des von Ihnen erstellten Verwendungsnachweisdokuments;

- die auf das antragstellende Unternehmen ausgestellte und der Weiterbildung des geförderten Teilnehmers eindeutig zuordbare Originalrechnung;
- Kopie des Bankkontoauszugs als Nachweis des Zahlflusses;
- Kopie des erhaltenen Abschlusszertifikats bzw. der Teilnahmebescheinigung und falls nicht auf dem Zertifikat/Teilnahmebescheinigung aufgeführt – eine Bestätigung des Bildungsträgers über den (taggenauen) Zeitraum der Weiterbildung und die absolvierten Lehrgangszeitstunden;
- Arbeitgeber- und arbeitnehmerseitig unterschriebene Freistellungserklärung (in den "Downloads" auf der Förderprogrammseite "Weiterbildung in Niedersachsen") im Original, sofern Freistellungskosten beantragt.
- Fotonachweis und Screenshot der Homepage **per E-Mail** an Ihren im Zuwendungsbescheid angegebenen Sachbearbeiter – sofern nicht mit über das Kundenportal mit versendet. Den Plakatvordruck ("Plakat Bild 10 – beschreibbar) finden Sie auf der Förderprogrammseite "Weiterbildung in Niedersachsen" in den Downloads.